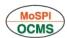

## **Frequently Asked Questions:**

## 1) What is OCMS?

**Ans.** Online Computerized Monitoring System (OCMS) is a database maintained and operated by IPMD, MoSPI for collecting, analyzing and distributing data pertaining to all Central Sector Infrastructure project costing Rs. 150 crore and above.

### 2) Who should enter data in OCMS?

**Ans**. All Central Sector project agencies are required to enter monthly project status report in OCMS for all ongoing project costing Rs. 150 crore and more.

## 3) What is the procedure for entering data in OCMS?

**Ans**. The details of various functions of OCMS including entering of data have been illustrated in the OCMS User manual. The manual can be downloaded from the following location:

## **OCMS User Manual**

You can download the user manual by copying and pasting the following link in IExplorer ver 8.0 or less.

http://www.cspm.gov.in/english/images/web%20user%20manual.pdf

## 4) When I can enter the data in OCMS?

**Ans**. The data and forms will be available around the clock. The website is available for 24/7.

# 5) What are the consequences of not providing accurate and timely data in OCMS?

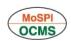

**Ans**. The data from OCMS is used to provide information to various Ministries/Departments like M/o Finance, Planning Commission, PMO etc. and is also used in framing responses to Parliament Questions. Thus it is imperative that the project status data in OCMS is complete and correct in all respect.

Further, the MoU guidelines for the year 2014-15, issued by DPE, have included a provision for Negative Marking for Non-Compliance of various directives/guideline/regulations including non-reporting/updating of project status related data in OCMS. Thus failure to provide accurate and timely project status report in OCMS will now attract negative marking.

### 6) How are project milestones created in OCMS?

**Ans**. Follow the following steps to create project milestones:

Step-1 – Click on "Milestone Master Entry" to goto Milestone entry module.

Step-2 – provide Username & Password for user authentication. Step 3 – Click on "Add milestone"

Step 4 – Enter the required information about milesone to be created like Id no, name, start date, closing date, critical etc. and click save.

Important – For every project please ensure that every milestone has a unique code.

Repeat step 4 for creating all the milestones.

Step 5 – Click on "Submit to MOSPI" to view the newly created milestones.

## 7) Where can I see project data reported in earlier months?

- **Ans**. 1. Click on the "Archives" on the home page of OCMS.
- 2. Select reports and the corresponding period to view/download the report.

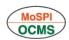

## 8) How is project related data entered in OCMS?

#### Ans.

Step-1 – Click on "Monthly Reporting (Rs 150 crore and above)".

Step-2 – provide Username & Password for user authentication, select "Form entry" and click submit.

Step-3 – Select a project from the ongoing projects list.

Step-4 – Enter project authentication details and click submit.

Step-5 Enter the required data (project data, milestones, problems, reasons) and click save.

Step-6 If required, entered data can be printed by clicking on the "Print Report".

Step-7 Click on Send to MoSPI.

## 9) What is the process of initiating a New Project costing 150 crore in OCMS?

**Ans.** All new project must be initiated on OCMS. For new project initiation a form has been provided.

Step-1 – Click on "Project Initiation".

Step-2 – provide Username & Password for user authentication.

Step-3 – Provide all the required information on the Initiation Form and click Submit. A temporary five digit code will be generated.

Step-4 –Email the code to <a href="mailto:dir-ipmd@mospi.gov.in">dir-ipmd@mospi.gov.in</a>

Click here **Project Initiation** to go to project initiation, or cut and paste the following link in IExplorer ver 8.0 or less.

http://www.cspm.gov.in/ocmstemp/AUTHENTICATE\_MASTER\_PROC\_INIT

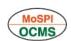

## 10)The data entry pages of <a href="www.cspm.gov.in">www.cspm.gov.in</a> are not work properly.

**Ans**. Please re-open the OCMS site (<u>www.cspm.gov.in</u>) in Internet Explorer version 8 or lower. Other Browsers like goole chrome, mozilla etc are not fully supported by OCMS.

# 11)OCMS is not displaying milestones for a project that had been successfully entered earlier?

**Ans.** During creation of milestones, please ensure that every milestone has a unique code. Only unique and eligible milestones created in the milestone master entry module would be displayed in the data entry form.

## 12)How is commissioning/closure report of an on-going project is submitted in OCMS?

**Ans.** Project closure data can be submitted to OCMS by making appropriate entries in the 'completion details' data entry form.

Step-1 – Click on "Monthly Reporting (Rs 150 crore and above)".

Step-2 – provide Username & Password for user authentication, select project closure report and click submit.

Step-3 – Select a project from the completed projects list for a particular financial year.

Step-4 – Provide all the required information on the completion details Form and click Submit.

# 13)How is project related documents like CPM/PERT/DPR & Project photograph etc. uploaded in OCMS?

Ans The project releated documents CPM/PERT/DPR & Project photograph etc. can be uploaded on OCMS by clicking file upload tab and following the instructions.

Step-1 – Click on "Fie Upload" to goto File upload module.

Step-2 – Enter project code and password.

Step-3 – Click on "Upload" button.

Step-4 – Select the file to be uploaded and click "OK".

## 14) What is the required frequency of data entry?

**Ans.** For a given month the data regarding Central Sector Projects costing Rs. 150 crore should be uploaded/provided by 5<sup>th</sup> of the next month.

## 15) What are the reports/ published by IPMD, MoSPI?

**Ans.** IPMD, MoSPI periodically bring out reports/manuals pertaining to project monitoring and implementation.

These can be found at the following location:

### **Publications**

Alternatively, copy and paste the following link in IExplorer ver 8.0 or less. http://www.cspm.gov.in/english/publication.html

You may contact Shri Ravi Gupta Director(IPMD) on 011-26105267, 26105409 for any further clarification.